# **SAISIE**

Notes Bulletins Compétences Résultats Vie Stage Rencontres Emploi Outils<br>Dédagogiqu Saisie Relevé Appréciations du relevé Graphes

Certaines fonctionnalités sont soumises à autorisation.

### **Saisie des notes**

Pour saisir les notes, vous créez un devoir auquel les notes sont associées. Un service de notation doit avoir été créé pour la matière et la classe à noter - ainsi qu'éventuellement des sous-services, si vous souhaitez distinguer des ensembles de notes (par exemple, écrit et oral).

Les paramètres renseignés pour le devoir, tels que le barème et le coefficient, permettent à PRONOTE de calculer automatiquement la moyenne des élèves. Les notes sont publiées sur l'Espace Élèves et l'Espace Parents à la date que vous spécifiez.

### **Créer un devoir**

Prérequis Les périodes de notation ne sont pas clôturées.

- 1) Sélectionnez une classe ou un groupe dans le premier menu déroulant. Dès que le service ne concerne pas la classe entière (et uniquement la classe entière), il est défini pour un groupe : classe en demi-groupes, groupe de langues, etc.
- 2) Sélectionnez la période de notation dans le deuxième menu déroulant.
- 3) Sélectionnez un service dans le troisième menu déroulant. Si vous ne trouvez pas le service correspondant, vérifiez dans *Mes données > Services* qu'il a bien été créé, qu'il est actif et que son mode est *Avec notes*.
- Cliquez sur le bouton *Créer un devoir*.
- 5) Dans la fenêtre qui s'affiche, renseignez les paramètres du devoir :
- la date du devoir ;
- la date à laquelle les notes seront publiées sur les Espaces (voir le tutoriel vidéo) ;
- sélectionnez éventuellement une catégorie, pour pouvoir trier et retrouver plus facilement les devoirs. Pour créer de nouvelles catégories, cliquez sur le bouton . Toutes les catégories sont utilisables par tous les professeurs ; vous pouvez cocher l'option *Uniquement mes catégories et celles affectées à mes devoirs* pour réduire le menu déroulant ;
- joignez éventuellement un corrigé, qui sera publié sur les Espaces en même temps que les notes ;
- définissez le mode de notation :
- barème (voir le tutoriel vidéo pour noter avec un barème spécifique),

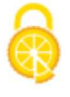

- coefficient
- si le devoir est facultatif, s'il doit être compté comme un bonus ou comme une note (voir le tutoriel vidéo) ;
- pour noter les élèves sur un QCM préalablement créé, cliquez sur le bouton en face d'*Associer un QCM*.
- si le devoir doit donner lieu à une note mais également à l'évaluation des niveaux de maîtrise, cochez l'option *Créer une évaluation*.
- Cliquez sur *Créer* : PRONOTE crée une colonne dans laquelle vous pouvez saisir les notes.
- 7) Cliquez sur le bouton  $\Box$  en haut à droite pour enregistrer votre saisie.

*Remarque : vous pouvez également créer un devoir en même temps que vous le programmez depuis le cahier de textes.*

#### **Saisir les notes**

La date et le coefficient du devoir (ainsi que le barème s'il diffère du barème par défaut) sont rappelés en haut de chaque devoir.

Lorsqu'elle est suivie d'une astérisque, l'annotation indique que le devoir compte pour 0.

Prérequis Un devoir a été créé.

- Double-cliquez dans une cellule, saisissez la note et validez avec la touche *[Entrée]* pour passer automatiquement à la note suivant.
- 2) Cliquez sur le bouton  $\Box$  en haut à droite pour enregistrer votre saisie.
- 3) Des annotations vous permettent de gérer tous les cas. Pour indiquer :
- une absence à un devoir : à la place de la note, saisissez *A* (absence justifiée, le devoir n'est pas noté) ou *Z* (absence injustifiée, le devoir compte pour 0) ;
- un travail non rendu : à la place de la note, saisissez *R* (non noté) ou *W* (non rendu, le devoir compte pour 0) ;
- un élève dispensé du devoir : à la place de la note, saisissez *D.*

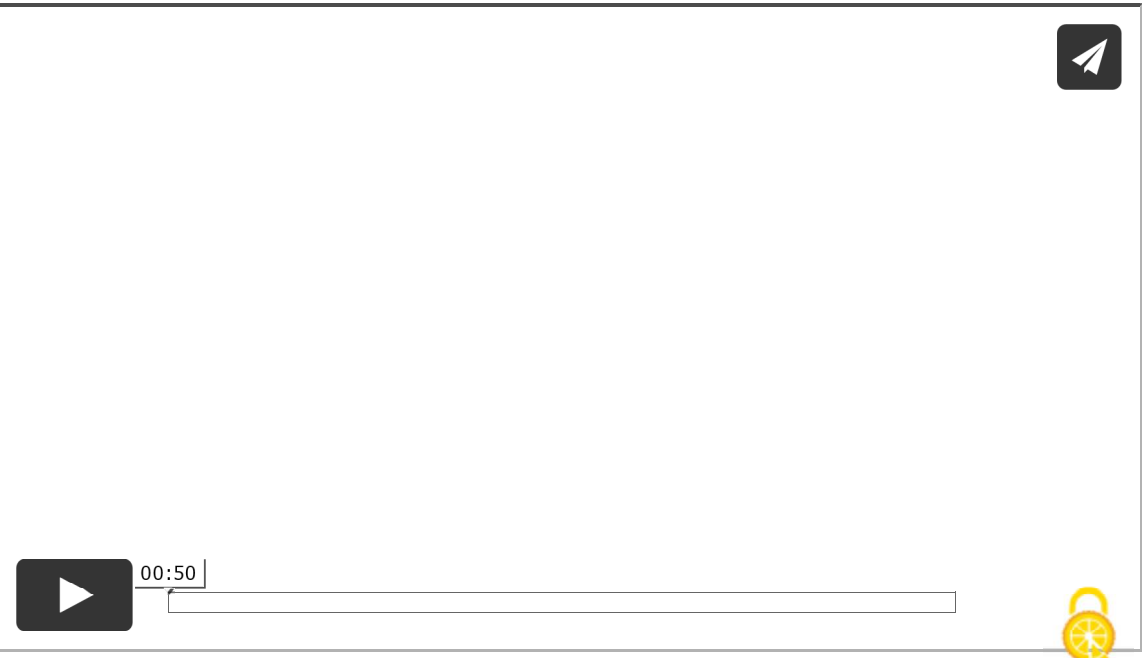

### **Saisir les notes via un fichier Excel**

Saisi  $\sqrt{C}$ re

> **BLAI** BON

> CAR

CHR DAC

Pour importer dans PRONOTE les notes saisies dans un fichier Excel, il faut être connecté à un Client PRONOTE. En revanche, il est possible de récupérer depuis votre Espace un fichier Excel avec la liste des élèves, de manière à procéder à la saisie. Pour cela, cliquez sur le bouton  $\mathbb B$  en haut à droite du tableau de notes.

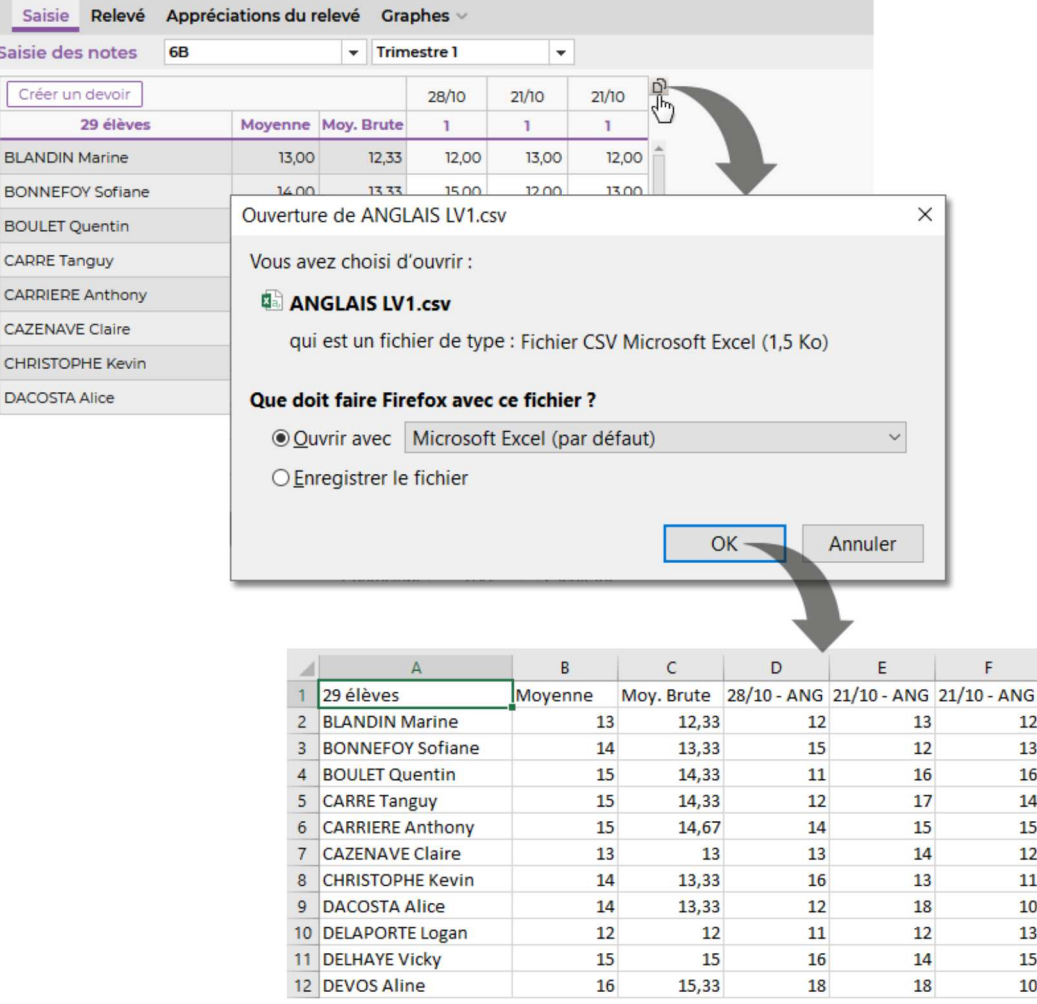

### **Saisir des compétences en même temps que la note**

Prérequis Vous avez coché l'option **É***valuation associée* lors de la création du devoir et sélectionné les items à évaluer.

- 1) Cliquez sur le bouton <sup>es</sup> en haut du devoir.
- 2) Dans la fenêtre qui s'affiche, saisissez les niveaux de maîtrise puis validez.

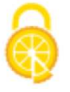

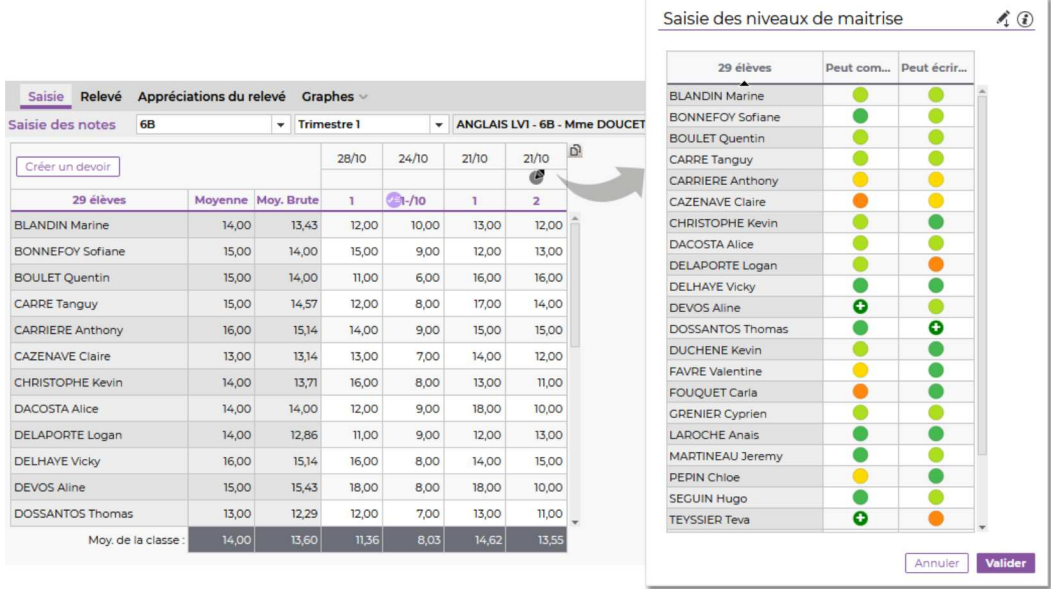

### **Imprimer le tableau de notes**

1) Sélectionnez la classe ou le groupe, la période et le service concerné dans les menus déroulants en haut à gauche.

- 2) Cliquez sur le bouton  $\blacksquare$  en haut à droite.
- Une fenêtre d'aperçu s'affiche. Choisissez le format d'impression dans le menu déroulant, puis cliquez sur *Imprimer*.

# **Manipulations des devoirs**

#### **Modifier un devoir**

Cliquez sur la date du devoir pour ouvrir la fenêtre de modification.

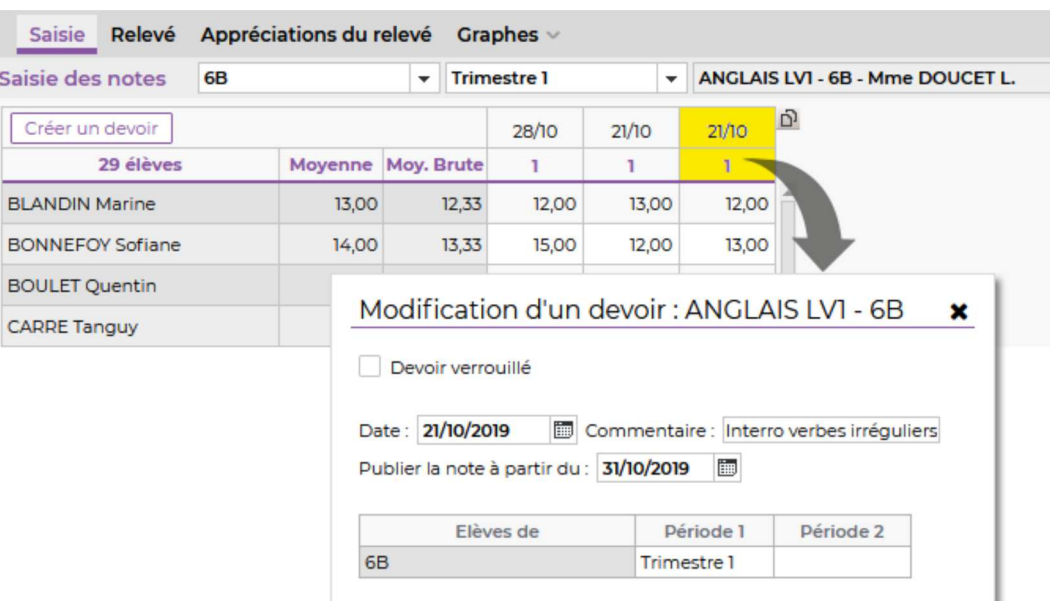

### **Verrouiller un devoir**

- 1) Cliquez sur la date du devoir.
- Dans la fenêtre qui s'ouvre, cochez *Devoir verrouillé* et validez : les notes ne peuvent plus être modifiées.

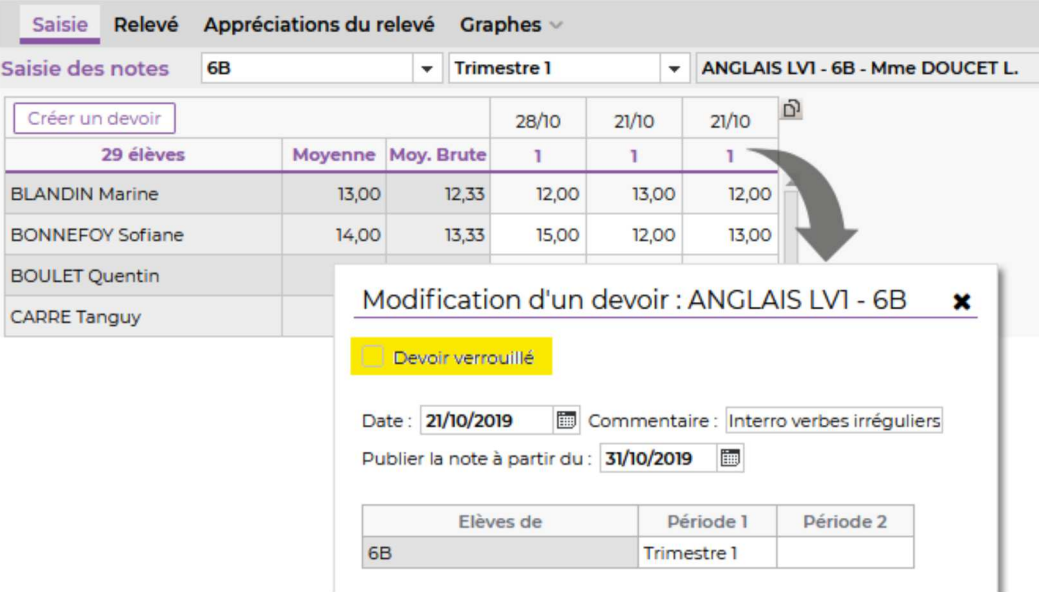

### **Supprimer un devoir**

- 1) Cliquez sur la date du devoir.
- Dans la fenêtre qui s'ouvre, cliquez sur le bouton *Supprimer*.

### **Affichage**

### **Afficher les devoirs par ordre chronologique ou chronologique inversé**

Cliquez sur le bouton  $\frac{1}{2}$  en haut à droite pour modifier l'ordre d'affichage des devoirs.

### **Consulter la fiche d'un élève**

Cliquez sur le nom de l'élève dans le tableau de notes, puis sur le bouton  $\geq$  en haut à droite : la fiche de l'élève et de ses responsables s'affiche dans une nouvelle fenêtre.

### **Afficher la photo d'un élève**

Cliquez sur le nom de l'élève dans le tableau de notes, puis sur le bouton **e** en haut à droite.

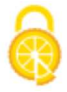

## **Paramétrage de la moyenne**

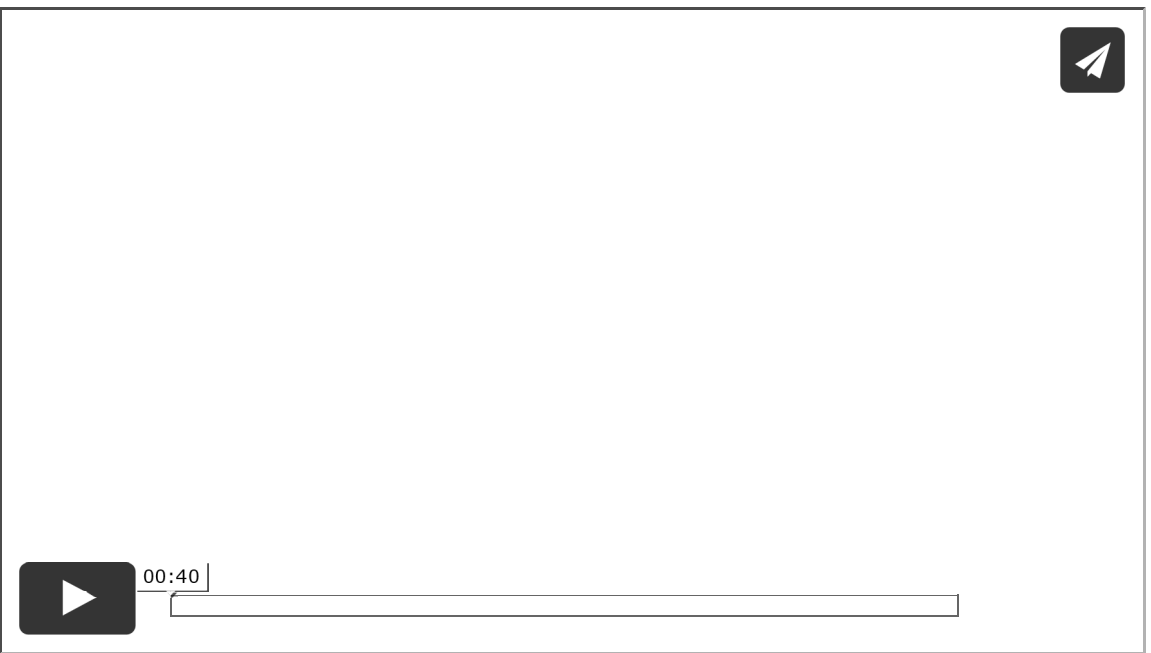

#### **Afficher ou masquer le paramétrage de la moyenne**

Cliquez sur le bouton  $\overrightarrow{e}$  en haut à droite pour afficher ou masquer la zone de paramétrage de la moyenne en bas de l'écran.

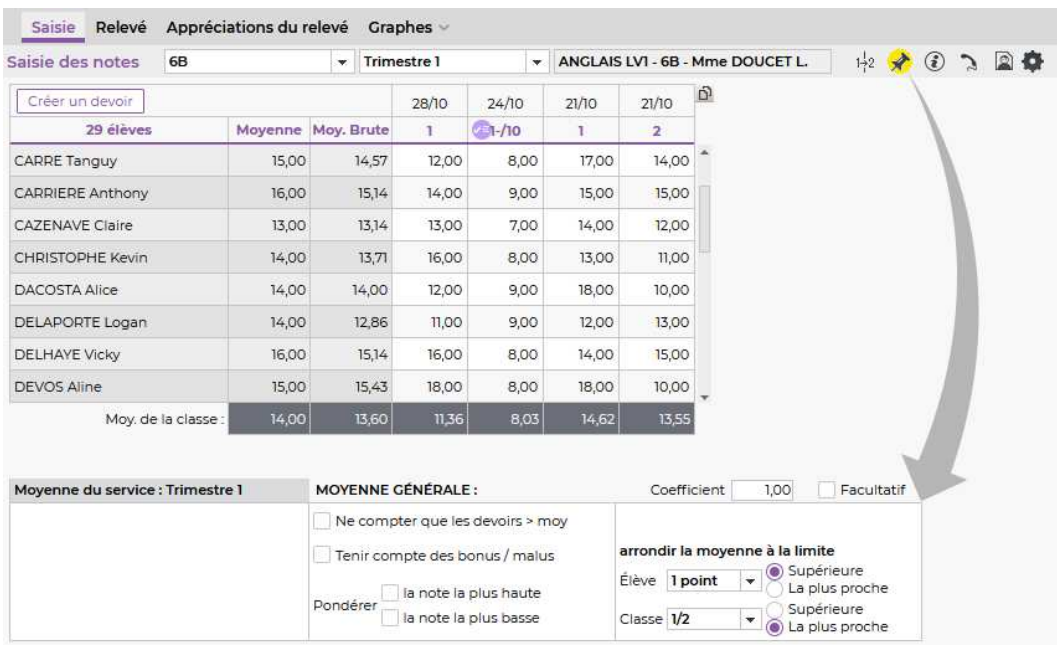

### **Paramétrer la moyenne d'un service avec des sous-services**

Si un service comporte des sous-services, sa moyenne peut correspondre à la *moyenne des sous-services* ou à la *moyenne des devoirs*. Cochez l'option souhaitée dans la zone de paramétrage en bas de l'écran.

**Arrondir la moyenne d'un service**

Dans la zone de paramétrage en bas de l'écran, vous pouvez choisir d'arrondir la moyenne de l'élève et/ou de la classe. Six modes d'arrondis sont possibles.

#### **Modifier le coefficient d'un service**

Dans la zone de paramétrage en bas de l'écran, saisissez la valeur souhaitée dans le champ *Coefficient*.

### **Saisir des bonus / malus**

- Cochez *Tenir compte des bonus / malus* dans la zone de paramétrage en bas de l'écran.
- PRONOTE ajoute une colonne *Bonus* dans laquelle vous pouvez saisir des points à ajouter ou retrancher (dans ce cas, faites précéder la valeur du signe moins -).

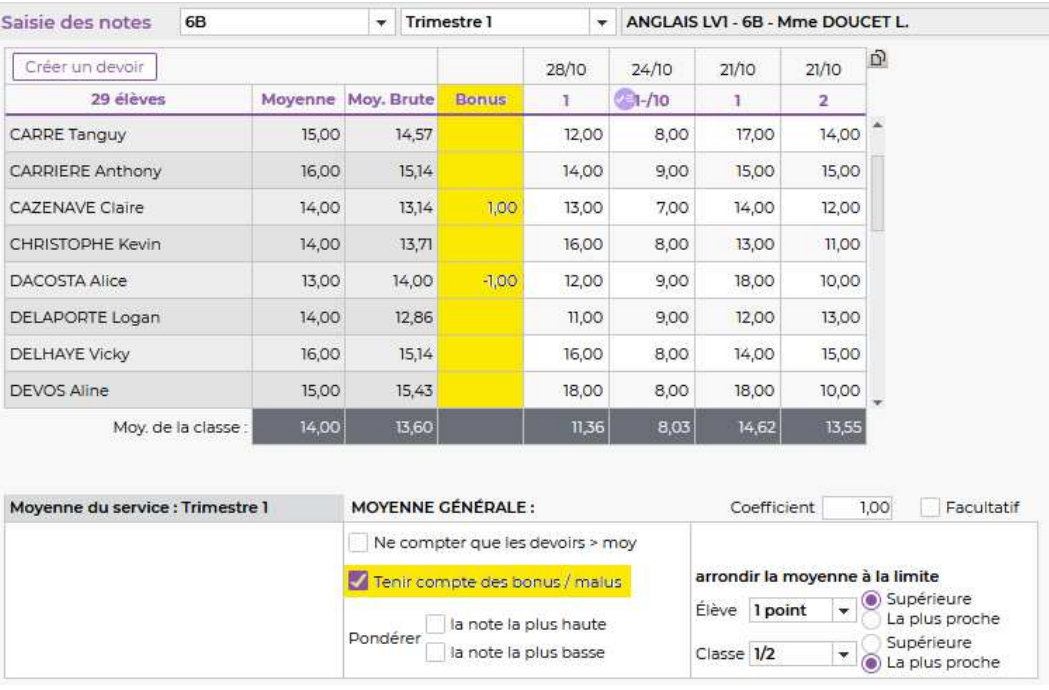

### **Consulter le détail d'une moyenne**

Un clic dans la colonne *Moyenne* affiche le détail du calcul pour l'élève concerné.

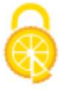

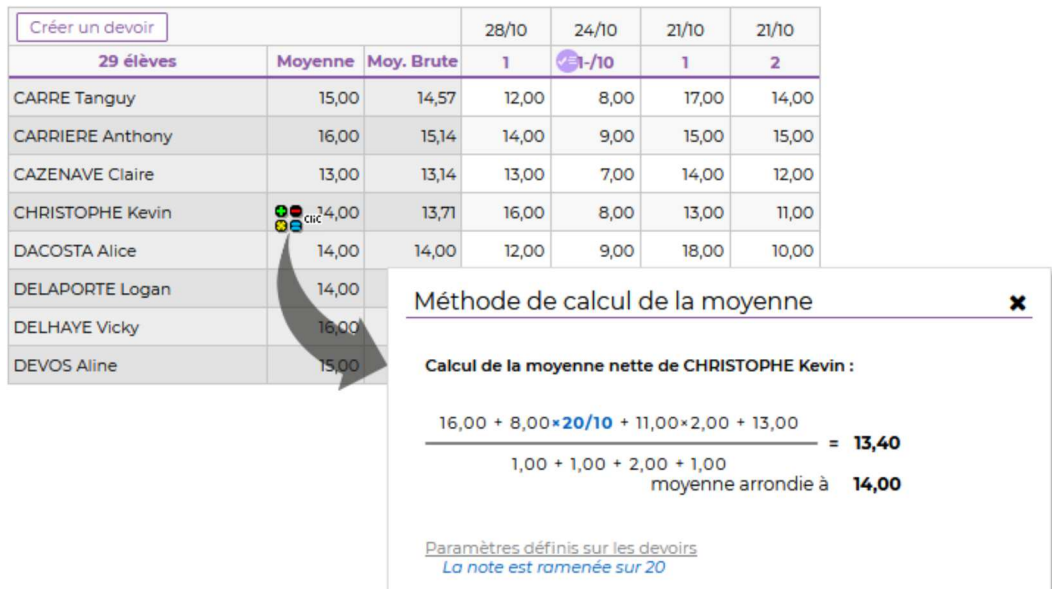

Fermer

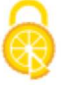